## 別添1

## 広島県電子申請システムでの書類の提出方法等について

## 1 広島県電子申請システムでの書類の提出方法

(1) 提出先のページ

別添2「広島県電子申請システムによる提出先ページ一覧表」を参照し、該当の手 続きごとに,専用 URL にアクセスします。

- (2) 提出手順
	- ア 既に利用者登録が済んでいる場合

専用 URL にアクセス後,「既に利用者登録がお済みの方」の入口を選択し,イ⑩か ら処理してください。

- イ 利用者登録が未済の場合
- ① 専用 URL にアクセスし,「利用者登録される方はこちら」をクリックします。

② 表示される利用規約を確認し,「同意する」をクリックします。

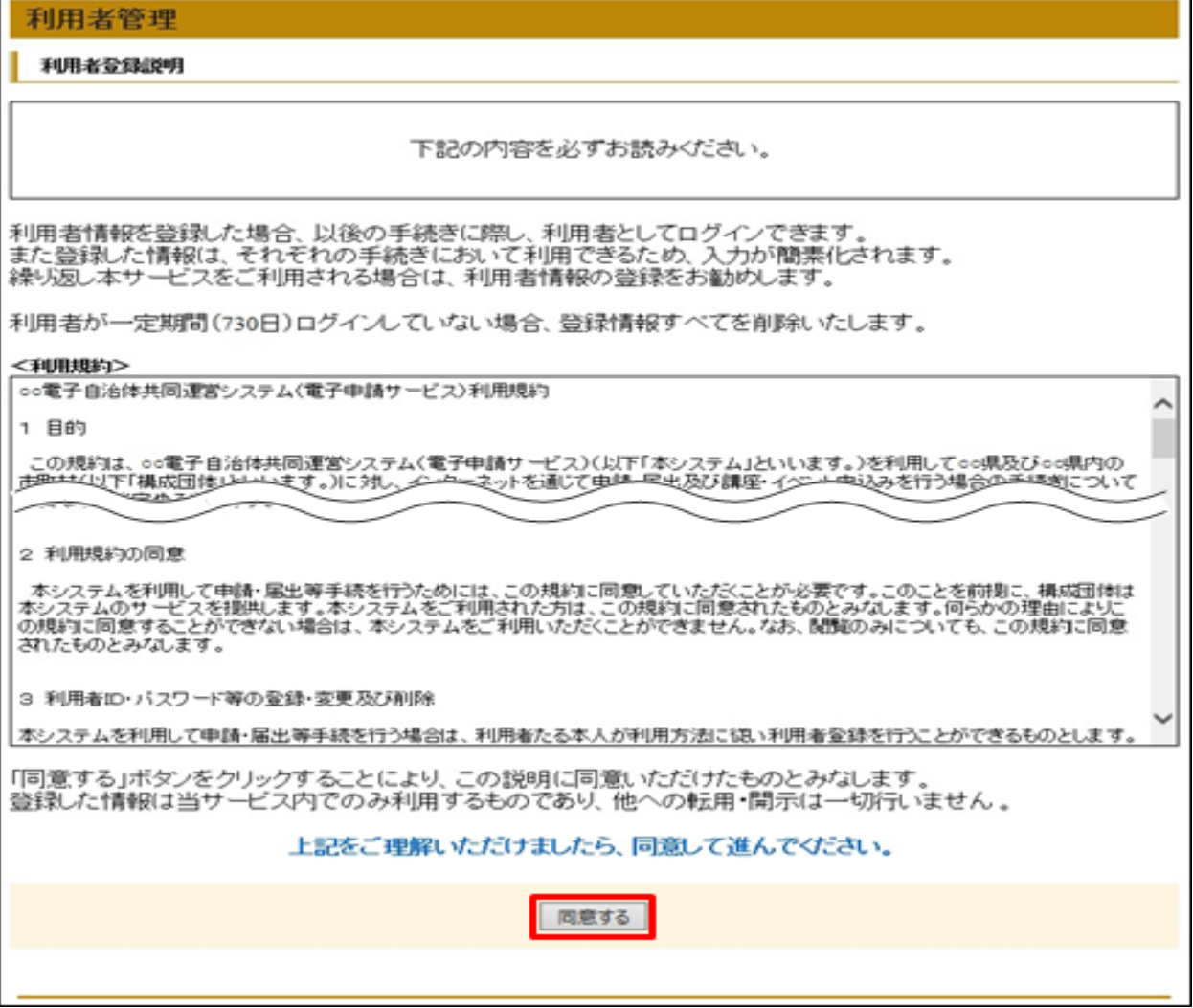

③ [利用者区分],[メールアドレス] を入力し,「登録する」をクリックしてく ださい。《メール送信完了(利用者登録)画面》 が表示されます。

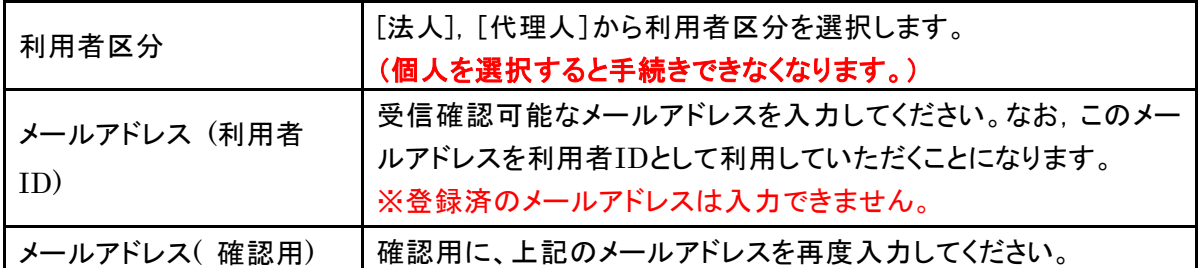

## 利用者管理

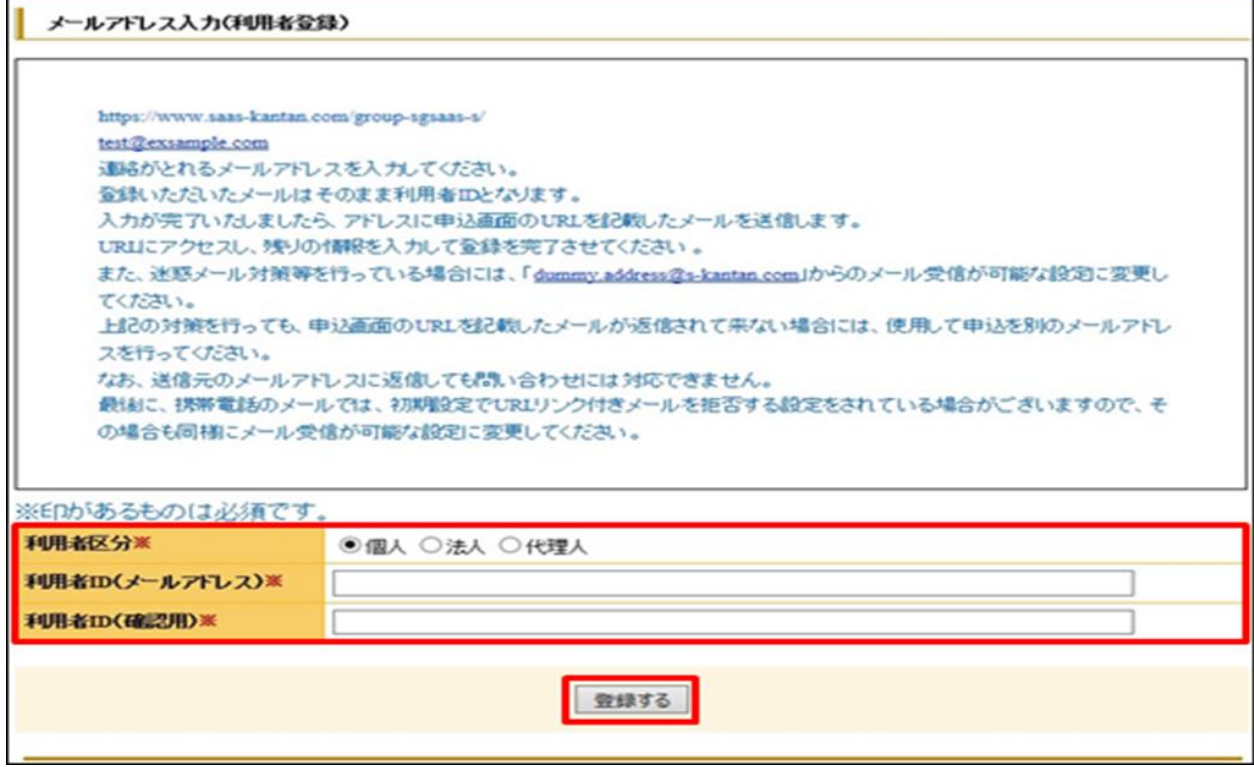

④ 「手順③」で入力したメールアドレスへ, URL を記載したメールが送られます。 その URL から利用者登録用の画面にアクセスし,引き続き登録手続きを行ってく ださい。

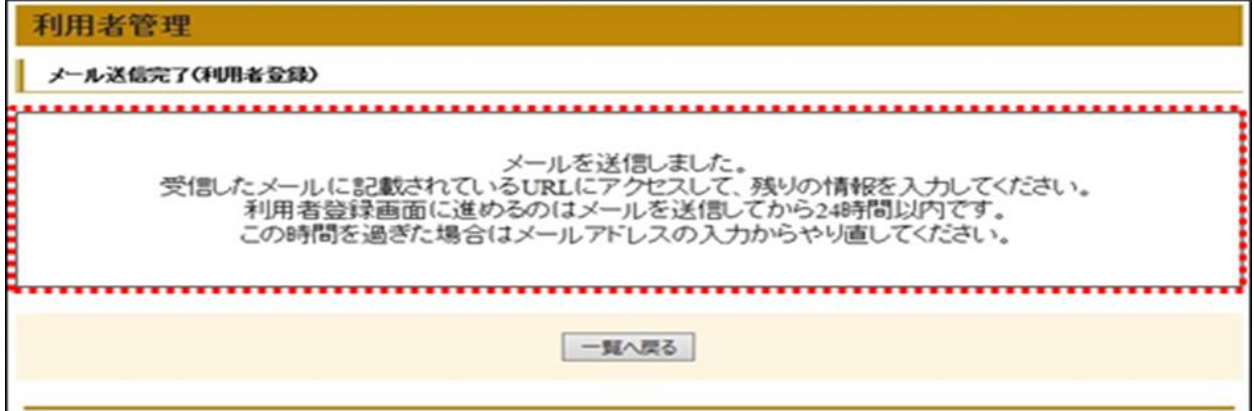

⑤ 受信メールの URL をクリックしてください。

《利用者登録画面》 が表示されます。

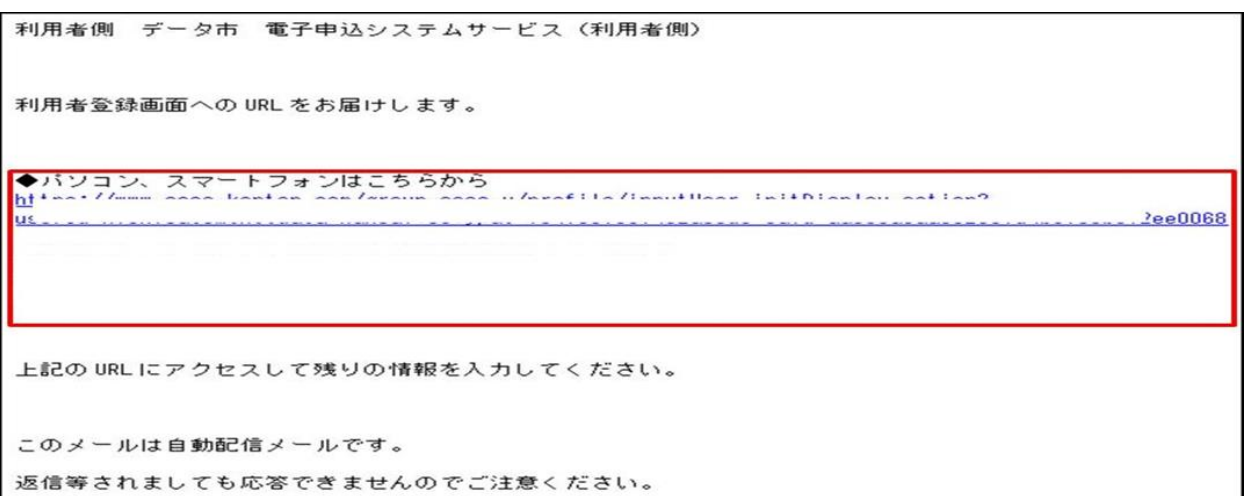

⑥ 必要事項に入力し,確認へ進む をクリックします。

《利用者登録確認画面》 が表示されます。

※利用者登録した情報が今後ログインする際の「利用者 ID (メールアドレス) /法 人 ID(メールアドレス)] と[パスワード]になります。 忘れないよう,画面を保 存及び印刷するなどして,各自で保管をお願いします。

【 法人利用者の場合 】(表示されない場合があります)

| パスワード        | パスワードを入力してください。(6文字以上半角英数字および記号の<br>$\partial f$ |
|--------------|--------------------------------------------------|
|              | セキュリティ上,入力した文字は「●」と表示されます。                       |
|              | ※パスワードは、第三者から推測されにくい文字や数字を組み合わ                   |
|              | せたものを設定するようお勧めします。 また定期的な変更もお勧めし                 |
|              | ます。                                              |
| パスワード(確認用)   | 確認のため、もう一度上記のパスワードを入力してください。                     |
| 担当者名 氏(フリガナ) | 担当者名 氏のフリガナを入力してください。                            |
| 担当者名 名(フリガナ) | 担当者名 名のフリガナを入力してください。                            |
| 担当者名 氏       | 担当者名 氏を入力してください。                                 |
| 担当者名 名       | 担当者名<br>名を入力してください。                              |
| 法人名(フリガナ)    | 法人名のフリガナを入力してください。                               |
| 法人名          | 法人名を入力してください。                                    |
| 代表者名 氏(フリガナ) | 代表者名 氏のフリガナを入力してください。                            |
| 代表者名 名(フリガナ) | 代表者名 名のフリガナを入力してください。                            |
| 代表者名 氏       | 代表者名 氏を入力してください。                                 |
| 代表者名<br>名    | 代表者名 名を入力してください。                                 |
|              | 郵便番号を入力してください。                                   |
| 郵便番号         | 半角数字のみで 7桁 ※ハイフン(ー)は入力しないでください。                  |
|              | (例:123-4567 → 1234567)                           |
| 住所           | 住所を入力してください。                                     |
| 電話番号         | 電話番号を入力してください。                                   |

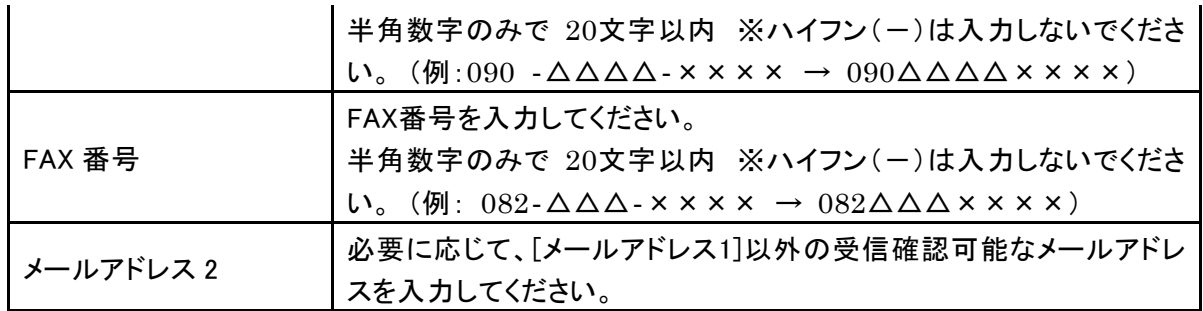

※ 確認へ進む をクリックすると、自動的に入力内容がチェックされます。

入力に誤りがあった場合、《利用者登録画面》上にエラーメッセージが表示されます。 訂正する項目の入力枠上部に,赤色の文字で原因が表示されますので,メッセージに従い正しい 内容を入力してください。またエラーメッセージが表示された際、パスワードがクリアされますので, エラーとなった項目への入力とともに,再度パスワードの入力を行ってください。

⑦ 内容を確認し、 登録する をクリックしてください。

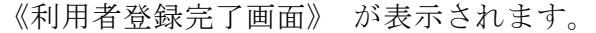

このメールは自動配信メールです。

返信等されましても応答できませんのでご注意ください。

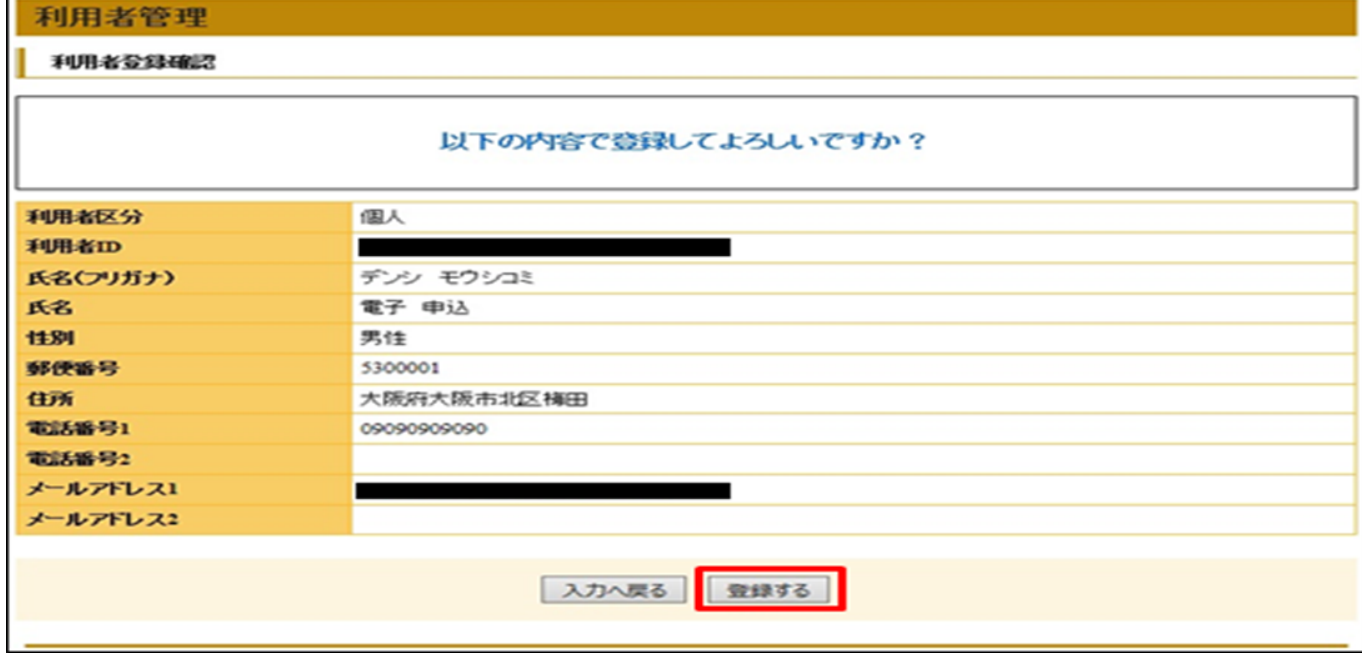

⑧ 登録したメールアドレスへ「利用者情報お知らせメール」が送られます。 確認してください。

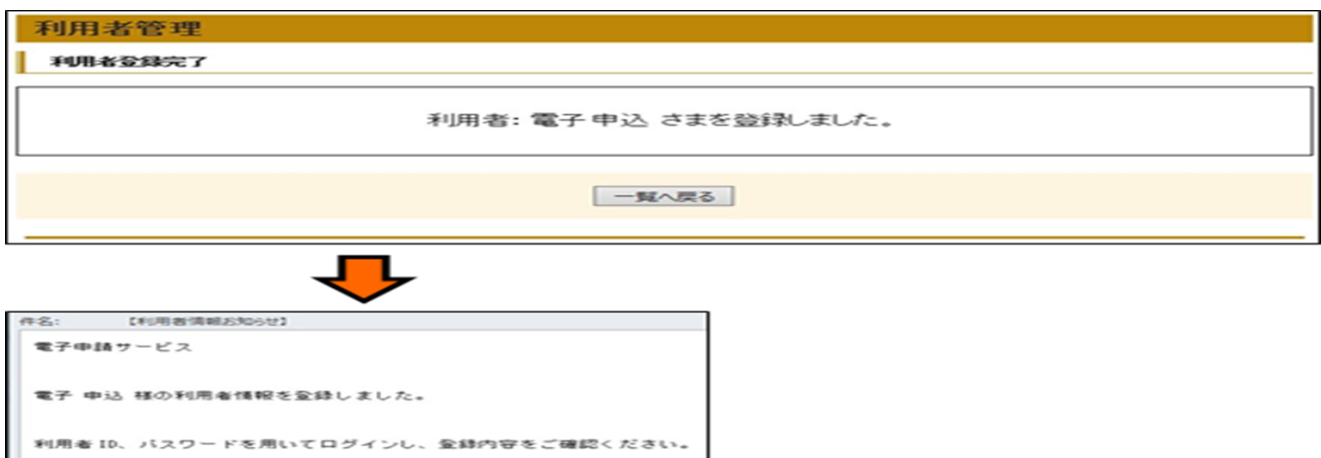

- 再度,別添2「広島県電子申請システムによる提出先ページ一覧表」を参照し, 該当の手続きごとに,専用 URL にアクセスします。
- 手続き説明ページに掲載している,体制届の様式をダウンロードします。 (デスクトップ等に保存)
- 表示される利用規約を確認し,「同意する」をクリックします。
- 必要事項の入力及び体制届等のアップロード,確認へ進む
- 申し込みを選択 ※これで申し込みが完了となります。